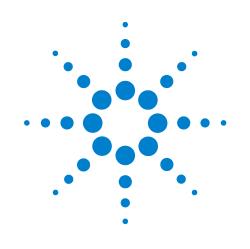

# **Cavro Pump**

**Device Driver User Guide** 

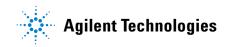

### Notices

© Agilent Technologies, Inc. 2008-2009

No part of this manual may be reproduced in any form or by any means (including electronic storage and retrieval or translation into a foreign language) without prior agreement and written consent from Agilent Technologies, Inc. as governed by United States and international copyright laws.

### **User Guide Part Number**

G5415-90013

July/2007

### **Contact Information**

Agilent Technologies Inc. Automation Solutions 5301 Stevens Creek Blvd. Santa Clara, CA 95051 USA

Technical Support: 1.800.979.4811 or +1.408.345.8011 service.automation@agilent.com

Customer Service: 1.866.428.9811 or +1.408.345.8356 orders.automation@agilent.com

European Service: +44 12081443513 euroservice.automation@agilent.com

Documentation feedback: documentation.automation@agilent.com

Web: http://www.agilent.com

### **Acknowledgements**

Microsoft and Windows are registered trademarks of the Microsoft Corporation in the United States and other countries.

#### Warranty

The material contained in this document is provided "as is," and is subject to being changed, without notice, in future editions. Further, to the maximum extent permitted by applicable law, Agilent disclaims all warranties, either express or implied, with regard to this manual and any information contained herein, including but not limited to the implied warranties of merchantability and fitness for a particular purpose. Agilent shall not be liable for errors or for incidental or consequential damages in connection with the furnishing, use, or performance of this document or of any information contained herein. Should Agilent and the user have a separate written agreement with warranty terms covering the material in this document that conflict with these terms, the warranty terms in the separate agreement shall control.

### **Technology Licenses**

The hardware and/or software described in this document are furnished under a license and may be used or copied only in accordance with the terms of such license.

### **Restricted Rights Legend**

If software is for use in the performance of a U.S. Government prime contract or subcontract. Software is delivered and licensed as "Commercial computer software" as defined in DFAR 252.227-7014 (June 1995), or as a "commercial item" as defined in FAR 2.101(a) or as "Restricted computer software" as defined in FAR 52.227-19 (June 1987) or any equivalent agency regulation or contract clause. Use, duplication or disclosure of Software is subject to Agilent Technologies' standard commercial license terms, and non-DOD Departments and Agencies of the U.S. Government will receive no greater than Restricted Rights as defined in FAR 52.227-19(c)(1-2) (June 1987). U.S. Government users will receive no greater than Limited Rights as defined in FAR 52.227-14

(June1987) or DFAR 252.227-7015 (b)(2) (November 1995), as applicable in any technical data.

### Safety Noticies

A WARNING notice denotes a hazard. It calls attention to an operating procedure, practice, or the like that, if not correctly performed or adhered to, could result in personal injury or death. Do not proceed beyond a WARNING notice until the indicated conditions are fully understood and met.

A **CAUTION** notice denotes a hazard. It calls attention to an operating procedure, practice, or the like that, if not correctly performed or adhered to, could result in damage to the product or loss of important data. Do not proceed beyond a **CAUTION** notice until the indicated conditions are fully understood and met.

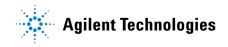

### Letter to our Customers

Dear Customer,

The Agilent Technologies acquisition of Velocity11 resulted in the following changes:

- Creation of Agilent Technologies Automation Solutions, formerly Velocity11
- Renaming of some Velocity11 products
- New Customer Service and Technical Support contact information
- New website address for product information

Please make a note of the following changes as they impact this user guide.

### Velocity11 product name changes

| Velocity11 product name                       | Changes to                  |
|-----------------------------------------------|-----------------------------|
| Access2 Automated Microplate<br>Loader        | Automated Centrifuge Loader |
| Element Automation System                     | BioCel 900 System           |
| IWorks Device Driver Programming<br>Interface | VWorks DCL Interface        |
| PlatePierce Seal Piercing Station             | Microplate Seal Piercer     |
| VCode Barcode Print and Apply<br>Station      | Microplate Barcode Labeler  |
| Velocity11 Robot                              | 3-Axis Robot                |
| VHooks Integration Interface                  | VWorks Hooks Interface      |
| VPrep Pipetting System                        | Vertical Pipetting Station  |
| VSpin Microplate Centrifuge                   | Microplate Centrifuge       |
| VStack Labware Stacker                        | Labware Stacker             |

#### New contact information

Documentation feedback: documentation.automation@agilent.com Technical Support: 1.800.979.4811 or +1.408.345.8011 service.automation@agilent.com Customer Service: 1.866.428.9811 or +1.408.345.8356 orders.automation@agilent.com European Service: +44 12081443513 euroservice.automation@agilent.com Web: http://www.agilent.com

i

# Contents

| Chapter 1. Introduction                    |
|--------------------------------------------|
| Who should read this guide                 |
| About Velocity11 user guides               |
| What this guide covers                     |
| About devices                              |
| About device drivers                       |
| Installing device drivers                  |
| Adding devices                             |
| About diagnostics                          |
| Opening diagnostics                        |
| About profiles                             |
| Setting the properties for a device        |
| Adding and linking Sub Process tasks 19    |
| Using JavaScript to set task parameters 21 |
| About reader output files                  |
| About device initialization                |
| <b>Chapter 2. Cavro Pump</b>               |
| Workflow for configuring the Cavro Pump    |
| Creating a Cavro Pump profile              |
| Setting the Cavro Pump task parameters     |
| Managing Cavro Pump profiles               |
| Operating the Cavro Pump with diagnostics  |

### *ii* Table of Contents

Cavro Pump Device Driver User Guide

# Introduction

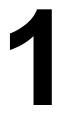

This chapter introduces Velocity11 device drivers and provides some basic procedures that are needed to use them.

A Velocity11 device driver is software that plugs into VWorks or BenchWorks software to allow them to control a specific device.

Before reading this guide, you should be familiar with the VWorks or BenchWorks software user interface. Information about using VWorks or BenchWorks software can be found in the *VWorks Version 3 Automation Control User Guide* or *BenchWorks Automation Control User Guide*.

To set up and use Velocity11 device drivers, become familiar with the content in this guide as well as the guides for the devices that use VWorks or BenchWorks software.

This chapter contains the following topics:

- □ "Who should read this guide" on page 2
- □ "About Velocity11 user guides" on page 3
- "What this guide covers" on page 5
- □ "About devices" on page 6
- □ "About device drivers" on page 7
- □ "Installing device drivers" on page 9
- □ "Adding devices" on page 10
- □ "About diagnostics" on page 11
- "Opening diagnostics" on page 12
- □ "About profiles" on page 15
- General Setting the properties for a device" on page 16
- □ "Adding and linking Sub Process tasks" on page 19
- □ "Using JavaScript to set task parameters" on page 21
- □ "About reader output files" on page 22
- □ "About device initialization" on page 25

### Who should read this guide

### Job roles

2

This user guide is for people with the following job roles:

| Job role                       | Responsibilities                                                                                                    |
|--------------------------------|----------------------------------------------------------------------------------------------------|
| Integrator                     | Someone who writes software and configures hardware controlled by device drivers.                                     |
| Lab manager, administrator, or | Someone who is responsible for:                                                                                       |
| technician                     | □ Installing device drivers                                                                                           |
|                                | Managing device drivers                                                                                               |
|                                | Developing the applications that are run using device drivers                                                         |
|                                | Solving the more challenging problems that might arise                                                                |
|                                | Developing training materials and<br>standard operating procedures for<br>operators                                   |
| Operator                       | Someone who performs the daily<br>production work using the device<br>driver and solves routine problems.             |
|                                | Your organization may choose to create<br>its own procedures for operators<br>including the procedures in this guide. |

| For information about | See                                        |
|-----------------------|--------------------------------------------|
| Contacting Velocity11 | http://www.velocity11.com/<br>contact.html |
| Accessing online help | "About Velocity11 user guides" on page 3   |
| Device drivers        | "About device drivers" on page 7           |

### **About Velocity11 user guides**

| About this topic   | This topic describes the different formats of Velocity11 user information and explains how to access the user information.                                                                       |  |
|--------------------|----------------------------------------------------------------------------------------------------|--|
| Formats available  | Velocity11 user information is provided to you as:                                                                                                    |  |
|                    | Online help                                                                                                    |  |
|                    | □ A PDF file                                                                                                    |  |
|                    | □ A printed book                                                                                                    |  |
|                    | The information in each format is the same but each format has different benefits.                                                                                                    |  |
| Where to find user | Online help                                                                                                    |  |
| information        | The online help is added to your computer with the Velocity11 lab automation system software installation.                                                                                       |  |
|                    | PDF file                                                                                                    |  |
|                    | The PDF file of the user guide is on the software CD that is supplied with the product.                                                                                                    |  |
|                    | Velocity11 website                                                                                                    |  |
|                    | You can search the online help or download the latest version of any PDF file from the Velocity11 website at www.velocity11.com.                                                                 |  |
|                    | <i>Note:</i> All Velocity11 user information can be searched from the website at www.velocity11.com.                                                                                             |  |
| Online help        | The online help is the best format to use when you are working at the computer and when you want to perform fast or advanced searches for information.                                           |  |
|                    | To open the online help:                                                                                                    |  |
|                    | 1. In the Velocity11 lab automation software, press F1. The online help window opens.                                                                                                    |  |
|                    | Main features                                                                                                    |  |
|                    | The online help window contains the following:                                                                                                    |  |
|                    | Navigation pane. Consists of four tabs. The Contents, Index, and<br>Search tabs provide different ways to locate information. The Using<br>tab contains information about using the help system. |  |
|                    | Content pane. Displays the online help topics.                                                                                                    |  |
|                    | Navigation buttons. Enables you to navigate through the pages. The online help includes a navigation pane, content pane, and navigation buttons.                                                 |  |

Cavro Pump Device Driver User Guide

| Navigation pane                                   | Content pane Navigation buttor                                                                                                    |
|---------------------------------------------------|----------------------------------------------------------------------------------------------------|
| Contents Index Search Using                       | HELP CENTER                                                                                                    |
| Introduction                                      |                                                                                                    |
| Who should read this guide                        |                                                                                                    |
| About Velocity11 user guides                      | About Velocity11 user guides                                                                                                    |
| Supported software versions                       |                                                                                                    |
| Finding your software versions                    |                                                                                                    |
| Reporting VWorks problems                         | Introduction                                                                                                    |
|                                                   | Each Velocity11® user guide is delivered to you as:                                                                                                    |
| 'Works overview                                   | <ul> <li>Online help</li> </ul>                                                                                                    |
| asic description                                  |                                                                                                    |
| struments you can use with VWorks                 | ► A PDF file                                                                                                    |
| verview of the VWorks user interface              | A printed book                                                                                                    |
| howing and hiding tabs and toolbars in VWorks     | The information in each format is the same but each has different strengths. To work most                                                                                                    |
| elationships of configuration VWorks<br>omponents | effectively it helps to know when it is best to use each format.                                                                                                    |
| omponents                                         |                                                                                                    |
| reparing for a run                                | Where to get the online help and PDF                                                                                                    |
| /orkflow for preparing a run                      |                                                                                                    |
| tarting VWorks                                    | Online help                                                                                                    |
| ogging in to VWorks and changing your<br>assword  | The VWorks® online help file is installed separately from the software, from the VWorks Help CD_ROM.<br>The file that launches the help is called help.html and is located in this directory: |
| bout tasks, processes, and protocols              | C:VWorks Workspace/docs/helpsystem                                                                                                    |
| pening a protocol in VWorks                       | PDF file of the user guide                                                                                                    |
| etting general options                            | C:VWorks Workspace/docs                                                                                                    |
| bout setting error-handling options               | The VWorks user manual in PDF format is located on the software CD-ROM, as a file that you need to                                                                                            |
| etting general error-handling options             | copy onto your computer. It is not automatically installed with the software.                                                                                                    |
| otification of errors by email                    | Note: You can also download the latest version of all the documentation from our website at                                                                                                   |
| etting protocol options                           | www.velocit/11.com/support/support.html.                                                                                                    |
| etting pre-protocol rules                         |                                                                                                    |
| etting protocol rules                             | ×                                                                                                    |
| bout log and data files                           | Online help                                                                                                    |
| etting log options                                |                                                                                                    |

**PDF** user guides

#### **Computer requirements**

To open a user guide in PDF format, you need a PDF viewer. You can download a free PDF viewer from the internet.

#### **Printing and searching**

The user guides in PDF format are mainly for printing additional copies. You can perform simple searches in the PDF file, although these searches are much slower than online help searches.

#### **More information**

For more information about using PDF documents, see the user documentation for the PDF viewer.

| For information about  | See                                    |
|------------------------|----------------------------------------|
| Who this guide is for  | "Who should read this guide" on page 2 |
| What's in this guide   | "What this guide covers" on page 5     |
| Device driver plug-ins | "About device drivers" on page 7       |

### What this guide covers

| About this topic     | This topic presents an overview of what procedures and information are provided in this user guide.                                                                                                    |  |  |  |
|----------------------|----------------------------------------------------------------------------------------------------|--|--|--|
|                      | This guide explains how to:                                                                                                    |  |  |  |
|                      | □ Install the driver for the device                                                                                                    |  |  |  |
|                      | Configure the device in the device manager                                                                                                    |  |  |  |
|                      | □ Set and use the tasks associated with the device                                                                                                    |  |  |  |
|                      | Use <i>Device</i> Diagnostics                                                                                                    |  |  |  |
| Also read            | Information about device drivers not covered in this guide and about running VWorks or BenchWorks software can be found in the VWorks Version 3 Automation Control User Guide or the BenchWorks Automation Control User Guide. |  |  |  |
| Driver version       | To find version information for a driver in VWorks:                                                                                                    |  |  |  |
|                      | 1. Start VWorks.                                                                                                    |  |  |  |
|                      | 2. Click Help and select About VWorks.                                                                                                    |  |  |  |
|                      | The <b>About VWorks</b> dialog box lists the version numbers of all the current software for all the devices and plug-ins.                                                                                                    |  |  |  |
|                      | To find version information for a driver in BenchWorks:                                                                                                    |  |  |  |
|                      | 1. Start BenchWorks.                                                                                                    |  |  |  |
|                      | 2. Click <b>Help</b> and select <b>About BenchWorks</b> .                                                                                                    |  |  |  |
|                      | The <b>About BenchWorks</b> dialog box lists the version numbers of all the current software for all the devices and plug-ins.                                                                                                 |  |  |  |
| Firmware version     | Some devices have firmware installed on them. Because each device is different, the version number may not be the same for all devices.                                                                                        |  |  |  |
|                      | To find version information for device firmware:                                                                                                    |  |  |  |
|                      | 1. Open <i>Device</i> Diagnostics dialog box.                                                                                                    |  |  |  |
|                      | 2. Click About.                                                                                                    |  |  |  |
|                      | The <b>About <i>Device</i> Control</b> message box appears displaying the current version of firmware.                                                                                                    |  |  |  |
| What this guide does | This guide does not cover the following:                                                                                                    |  |  |  |
| not cover            | The operation of the device                                                                                                    |  |  |  |
|                      | The operation of VWorks or BenchWorks software                                                                                                    |  |  |  |
|                      | Velocity11 devices, such as the PlateLoc Sealer, VCode Microplate<br>Labeler, and VPrep Pipettor when used in stand-alone mode                                                                                                 |  |  |  |

| VWorks or<br>BenchWorks<br>compatibility | If you have purchased a device driver plug-in and are installing it<br>yourself, check with the Velocity11 Technical Support to be sure your<br>version of VWorks or BenchWorks software and the device driver plug-in<br>are using the same version of IWorks software. |                                                                                                    |
|------------------------------------------|----------------------------------------------------------------------------------------------------|----------------------------------------------------------------------------------------------------|
| BenchWorks<br>versions                   |                                                                                                    | ith BenchWorks software may not include<br>e specifically added for use with VWorks<br>ed in this manual. |
| Related topics                           | For information about                                                                                                    | See                                                                                                    |
|                                          | Who this guide is for                                                                                                    | "Who should read this guide" on page 2                                                                    |
|                                          | User documentation                                                                                                    | "About Velocity11 user guides" on page 3                                                                  |
|                                          |                                                                                                    |                                                                                                    |

### **About devices**

| About this topic    | This topic presents a definition of a Velocity11 device and the device file.                                                                                                    |  |
|---------------------|----------------------------------------------------------------------------------------------------|--|
|                     | Read this topic if you are unfamiliar with Velocity11 devices and VWorks or BenchWorks software.                                                                                                    |  |
| Device defined      | A device is an item on your lab automation system that has an entry in<br>the device manager. A device can be a robot, an instrument, or a<br>location on the lab automation system that can hold a piece of labware.<br>Examples of devices: |  |
|                     |                                                                                                    |  |
|                     | Velocity11 robot                                                                                                    |  |
|                     | Human robot                                                                                                    |  |
|                     | PlateLoc Thermal Plate Sealer                                                                                                    |  |
|                     | Labcyte Echo550                                                                                                    |  |
|                     | Platepad                                                                                                    |  |
|                     | □ VPrep shelf                                                                                                    |  |
|                     | U Waste                                                                                                    |  |
| Device file defined | The data entered into the device manager and saved as a device file contains the configuration information for your devices.                                                                                                    |  |

| <b>Device file location</b> | Device files have the file name format <i>file name</i> .dev and are stored in |  |
|-----------------------------|--------------------------------------------------------------------------------|--|
|                             | the folder location that you specify when saving the file.                     |  |

### **Related topics**

| For information about                 | See                            |
|---------------------------------------|--------------------------------|
| Device diagnostics                    | "About diagnostics" on page 11 |
| Device profiles                       | "About profiles" on page 15    |
| Adding a device to the device manager | "Adding devices" on page 10    |

### **About device drivers**

| About this topic          | This topic describes what device drivers are and what they do.<br>Velocity11 device drivers enable mechanical devices or software<br>programs to work with VWorks or BenchWorks software.                                       |  |
|---------------------------|----------------------------------------------------------------------------------------------------|--|
|                           | Read this topic if you are:                                                                                                    |  |
|                           | An administrator in charge of installing device drivers and managing<br>Velocity11 devices                                                                                                    |  |
|                           | A lab automation system integrator who writes software and<br>configures hardware controlled by VWorks or BenchWorks software                                                                                                   |  |
| Device driver<br>defined  | A Velocity11 device driver enables VWorks or BenchWorks software to control and communicate with the specific type of device. Each type of device that you operate with VWorks or BenchWorks software requires a device driver. |  |
|                           | For example, VWorks software uses the:                                                                                                    |  |
|                           | VPrep Pipettor device driver to communicate with the Velocity11<br>VPrep Pipettor device                                                                                                    |  |
|                           | Softmax Reader device driver to communicate with Molecular<br>Devices readers                                                                                                    |  |
| Plug-in defined           | A plug-in is a software program that when added to another program extends it.                                                                                                    |  |
| Plug-in device<br>drivers | Some device drivers are incorporated directly into the VWorks or<br>BenchWorks software application. Other device drivers are distributed<br>as plug-ins. All the device drivers covered in this guide are the plug-in<br>type. |  |

Cavro Pump Device Driver User Guide

Advantages of distributing device drivers as plug-ins are:

- □ You only need to install the plug-ins for the devices you use
- □ When new plug-ins become available, they can be easily added. There is no need to re-install the VWorks or BenchWorks software application

**IWorks interface** The device driver plug-ins and VWorks or BenchWorks software use IWorks software as a common interface to communicate with each other. Using a common interface allows the creation of a device driver plug-in without the necessity of changing the software.

# **!! IMPORTANT !!** Both VWorks or BenchWorks software and the device driver must be using the same version of IWorks to work properly.

Writing your own<br/>device driverIf you are a lab automation system integrator who writes software and<br/>configures hardware controlled by VWorks or BenchWorks software, you<br/>can write your own driver plug-in for a new device. Contact the<br/>Velocity11 Technical Support for information about how to do this.

What functions doOnce installed, the following items are enabled:the device driversDTasks associated with the device

□ Tasks associated with the device.

Device-specific tasks appear in the Protocol Tasks list and are available for use in protocol editor processes.

□ Task parameters associated with the device.

Device-specific task parameters appear in the Protocol Task Parameters toolbar. These determine the conditions with which to execute the tasks of the device.

Diagnostic commands specific to the device.

Device-specific diagnostic commands and options appear in the *Device* Diagnostics dialog box. These commands enable direct control of the device.

### **Related topics**

provide?

| For information about                 | See                                   |
|---------------------------------------|---------------------------------------|
| Adding a device to the device manager | "Adding devices" on page 10           |
| Opening diagnostics                   | "Opening diagnostics" on page 12      |
| Installing a device driver            | "Installing device drivers" on page 9 |
| Devices                               | "About devices" on page 6             |

### Installing device drivers

| About this topic | Devices are integrated into VWorks or BenchWorks software using device driver plug-ins. Plug-ins need to be installed before the device can be configured and used.                        |                                                                                                  |  |  |
|------------------|----------------------------------------------------------------------------------------------------|--------------------------------------------------------------------------------------------------|--|--|
|                  | This topic describes how to install device drivers if they are not already installed on your system. Read this topic if you are an administrator in charge of managing Velocity11 devices. |                                                                                                  |  |  |
| Procedure        | To install device d                                                                                                    | rivers:                                                                                          |  |  |
|                  | <ol> <li>Insert the device driver installation disc into the CD-ROM of the<br/>computer running VWorks or BenchWorks software.</li> </ol>                                                  |                                                                                                  |  |  |
|                  |                                                                                                    | Follow the on-screen instructions for installation, selecting the default values when available. |  |  |
|                  | 3. When finished, ex                                                                                                    | 8. When finished, exit VWorks or BenchWorks software.                                            |  |  |
|                  | 4. Log off Windows and restart your computer.                                                                                                    |                                                                                                  |  |  |
|                  | 5. Start VWorks or BenchWorks software.                                                                                                    |                                                                                                  |  |  |
|                  | For this application                                                                                                    | The default location for the device driver is                                                    |  |  |
|                  | VWorks software                                                                                                    | C:\VWorks Workspace\bin\plugins                                                                  |  |  |
|                  | BenchWorks<br>software                                                                                                    | C:\Program Files\Velocity11\BenchWorks\plugins                                                   |  |  |

| For information about | See                              |
|-----------------------|----------------------------------|
| Device drivers        | "About device drivers" on page 7 |
| Opening diagnostics   | "Opening diagnostics" on page 12 |

### **Adding devices**

| About this topic | To configure your lab automation system to use a device, you need to<br>add it to a device file in VWorks or BenchWorks software. The VWorks or<br>BenchWorks software device manager uses the information in the<br>device file to communicate and operate the device within the<br>automation system.<br>This topic describes how to: |  |  |
|------------------|----------------------------------------------------------------------------------------------------|--|--|
|                  |                                                                                                    |  |  |
|                  | Create a new device file (if one does not already exist)                                                                                                    |  |  |
|                  | □ Add devices                                                                                                    |  |  |
|                  | □ Save the device file                                                                                                    |  |  |
|                  | Read this topic if you are an administrator in charge of managing Velocity11 devices.                                                                                                    |  |  |
| Procedure        | To add devices to a device file:                                                                                                    |  |  |
|                  | 1. Make sure that the devices are physically networked to the VWorks or BenchWorks software computer and turned on.                                                                                                    |  |  |
|                  | 2. Start VWorks or BenchWorks software and login as an Administrator.                                                                                                    |  |  |
|                  | 3. Do one of the following:                                                                                                    |  |  |
|                  | <ul> <li>If you have an existing device file that you want to add to, select</li> <li>File &gt; Device File, click Open, and select your device file.</li> </ul>                                                                                                    |  |  |
|                  | <ul> <li>If you are creating a new device file, select File &gt; Device File and<br/>click New.</li> </ul>                                                                                                    |  |  |
|                  | 4. Click the <b>Device Manager</b> tab.                                                                                                    |  |  |
|                  |                                                                                                    |  |  |

- 5. Click **New device** in the **Device List** toolbar and enter a name for the device you are adding.
- 6. In the device manager, set the **Device type**.

The default type is **Plate Pad, Standard**.

| Ξ | General                                       |                                               |
|---|-----------------------------------------------|-----------------------------------------------|
|   | Device name                                   | STR device                                    |
|   | Device type                                   | Plate Pad, Standard                           |
|   | Approach height (mm)                          | StoreX Incubator                              |
|   | Allowed / prohibited labware                  | StoreX IO Pad                                 |
| Ξ | Teachpoints                                   | StoreX/CytomatPLC Device Driver (from plugin) |
|   | Device is accessible from robot "Human Robot" | Symbol MiniScan BCS Driver                    |
| Ξ | Bar code Readers                              | Teleshake, Standard                           |
|   | Device has south side BCR                     | Thermo Labsystems Multiskan Ascent Reader     |
|   | Device has west side BCR                      | Ultramark                                     |

7. Repeat step 5 and step 6 for each device.

### 8. Select File > Device File > Save.

If you are creating a new device file, you are prompted to enter a name for your device file.

Alternatively, you can select **File > Save All**. This saves the device file and the current protocol file at the same time.

### **Related topics**

| For information about              | See                                                  |
|------------------------------------|------------------------------------------------------|
| Device drivers                     | "About device drivers" on page 7                     |
| Setting generic device properties  | "Setting the properties for a device" on page 16     |
| Adding a sub-process to a protocol | "Adding and linking Sub Process tasks"<br>on page 19 |
| Opening diagnostics                | "Opening diagnostics" on page 12                     |

### **About diagnostics**

| About this topic                 | This topic presents an overview of diagnostics software.<br>Read this topic if you need to set up or troubleshoot a device running<br>VWorks or BenchWorks software.                                |
|----------------------------------|----------------------------------------------------------------------------------------------------|
| Background                       | Devices can be controlled in real time directly through the VWorks or BenchWorks software Diagnostics using simple commands.                                                                        |
|                                  | Diagnostics software is used for:                                                                                                    |
|                                  | □ Troubleshooting                                                                                                    |
|                                  | Setting teachpoints                                                                                                    |
|                                  | Performing manual operations outside a protocol                                                                                                    |
|                                  | Creating and editing profiles                                                                                                    |
|                                  | For example, if an error occurs during a run that leaves a plate and the robot where they should not be, you can use robot diagnostics to move the plate and return the robot to its home position. |
| Types of diagnostics<br>software | Devices and robots manufactured by Velocity11 include their own diagnostics software. You can find instructions for using this software in the relevant user guide.                                 |

### **Related topics**

12

| For information about                 | See                              |
|---------------------------------------|----------------------------------|
| Opening diagnostics                   | "Opening diagnostics" on page 12 |
| Adding a device to the device manager | "Adding devices" on page 10      |
| Device drivers                        | "About device drivers" on page 7 |
| The definition of devices             | "About devices" on page 6        |

### **Opening diagnostics**

#### About this topic

Every device has diagnostics software to assist you with troubleshooting and setting up the device. This topic describes how to open a device's diagnostics in VWorks or BenchWorks software.

Read this topic if you need to access a device's diagnostics to perform a device setup task or manually operate a device.

### Procedure 1 If you are using VWorks4 software

#### To open Diagnostics:

1. Click **Diagnostics** on the Control toolbar.

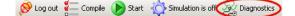

2. In the device file's window, select the device. Expand the general name of the device, if necessary.

| 😹 Device File - 1 Diagnostics | × |
|-------------------------------|---|
| E- S Bravo Pipettor           |   |
| Device diagnostics            |   |

3. Click **Device diagnostics** located at the bottom of the window. The device's diagnostics dialog box opens.

#### If you are using VWorks3 or BenchWorks software

#### To open Diagnostics:

1. Click **Diagnostics** on the Control toolbar.

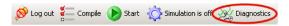

2. In the **Diagnostics** window, select thedevice. Expand the general name of the device, if necessary.

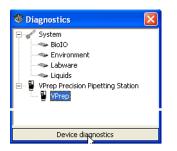

3. Click **Device diagnostics**. The device's diagnostics dialog box opens.

### If you are using VWorks4 software

#### To open Diagnostics:

**Procedure 2** 

- 1. Click the **Device File** tab.
- Select the device from the **Devices** toolbar.
   Expand the general name of the device, if necessary.

| 🛃 Device File - 1 * 🛃 Protocol File - 1 *          |  |
|----------------------------------------------------|--|
| Devices                                            |  |
| E-\$ Bravo Pipettor<br>E-\$ <mark>Bravo - 1</mark> |  |

3. Click **Device diagnostics** located at the bottom of the **Devices** toolbar.

| Initialize selected devices |
|-----------------------------|
| Close selected devices      |
| Delete selected devices     |
| Device diagnostics          |

The device's diagnostics dialog box opens.

#### If you are using VWork3 or BenchWorks software

### To open Diagnostics:

- 1. Click the **Device Manager** tab.
- 2. Select the device from the **Device List** toolbar. Expand the general name of the device, if necessary.

13

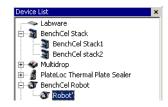

3. Click **Device diagnostics** located at the bottom of the **Device List** toolbar.

| Initialize selected devices |  |
|-----------------------------|--|
| Close selected devices      |  |
| Delete selected devices     |  |
| Device diagnostics          |  |

The device's diagnostics dialog box opens.

| For information about                 | See                                              |
|---------------------------------------|--------------------------------------------------|
| Diagnostics                           | "About diagnostics" on page 11                   |
| About device drivers                  | "About device drivers" on page 7                 |
| Adding a device to the device manager | "Adding devices" on page 10                      |
| Setting generic device properties     | "Setting the properties for a device" on page 16 |

### **About profiles**

| About this topic      | This topic describes what profile<br>Read this topic if you are an adm<br>Velocity11 devices.                                                                                                    | s are and what they do.<br>ninistrator in charge of managing |  |
|-----------------------|----------------------------------------------------------------------------------------------------|--------------------------------------------------------------|--|
| Profiles defined      | A profile contains the initialization settings needed for communication<br>between a device and device driver. The data in a profile is used by<br>VWorks or BenchWorks software to identify each device on the network. |                                                              |  |
|                       | A profile can also contain other change once set up.                                                                                                    | basic settings that you are unlikely to                      |  |
|                       | Because profiles identify device device driver device must have i                                                                                                    | driver devices on the network, each<br>ts own profile.       |  |
|                       | You can create, modify, and dele                                                                                                    | te profiles as needed.                                       |  |
| Stored settings       | Profiles are stored in the Windows registry.                                                                                                    |                                                              |  |
|                       | The settings stored in a device d                                                                                                    | river profile include:                                       |  |
|                       | Whether the device is conner                                                                                                    | ected using serial or Ethernet                               |  |
|                       | □ If the device is connected us device on the network                                                                                                    | ing Ethernet, the Device ID of the                           |  |
|                       | □ If the device is connected us controlling computer uses for                                                                                                    | ing serial, the COM port that the<br>or communication        |  |
|                       | Configuration of accessories                                                                                                    |                                                              |  |
| <b>Related topics</b> |                                                                                                    |                                                              |  |
|                       | For information about                                                                                                    | See                                                          |  |
|                       | Device drivers                                                                                                    | "About device drivers" on page 7                             |  |
|                       | Adding a device to the device manager                                                                                                    | "Adding devices" on page 10                                  |  |
|                       | Opening device diagnostics                                                                                                    | "Opening diagnostics" on page 12                             |  |

### Setting the properties for a device

| About this topic | The device properties provide VWorks or BenchWorks software with<br>additional information about the device's current configuration, such as<br>which profile to use, and stores the information in the device file. The<br>device file is automatically loaded when you open a protocol.      |  |  |
|------------------|----------------------------------------------------------------------------------------------------|--|--|
|                  | The device properties need to be set when configuring the device.<br>Typically, these properties only need to be set once. This topic describes<br>how to set the following device properties:                                                                                                 |  |  |
|                  | General                                                                                                    |  |  |
|                  | Teachpoint                                                                                                    |  |  |
|                  | D Barcode                                                                                                    |  |  |
|                  | Location (for devices with multiple teachpoints)                                                                                                    |  |  |
|                  | Device Properties                                                                                                    |  |  |
|                  | Read this topic if you are an administrator in charge of managing Velocity11 devices.                                                                                                    |  |  |
| Before you start | Make sure that you have installed the device driver plug-in and have added the device to the device manager.                                                                                                    |  |  |
|                  | See "Related information" for procedures on how to do these tasks.                                                                                                    |  |  |
| Setting general  | To set the general properties for a device:                                                                                                    |  |  |
| properties       | 1. Click the <b>Device Manager</b> tab.                                                                                                    |  |  |
|                  | 2. Select the device from the <b>Device List</b> toolbar. (Expand the device name, if necessary.)                                                                                                    |  |  |
|                  | <i>Note:</i> For devices with <b>Locations</b> , see "Setting location properties" on page 17. If no Locations, continue with step 3.                                                                                                    |  |  |
|                  | 3. In the <b>General</b> group, set the following:                                                                                                    |  |  |
|                  | a. <b>Approach height</b> . This is the height to raise the robot gripper above the teachpoint when the robot moves the plate horizontally towards or away from it.                                                                                                    |  |  |
|                  | General       VCode         Device name       VCode (3k) Bar Code Print and Apply Station         Approach height (mm)       II         Allowed / prohibited labware       I         Teachpoints       I         Bar code Readers       I         "VCode (3k) Bar Code Print and Apply Station |  |  |
|                  | b. <b>Allowed/prohibited labware</b> . Click the adjacent field to open the dialog box. Move the labware classes by selecting them and clicking one of the arrow buttons.                                                                                                    |  |  |
|                  | <ol> <li>In the <i>Device</i> Properties, select the desired profile if it is not already selected.</li> </ol>                                                                                                    |  |  |
|                  | 5. Select <b>File &gt; Device File &gt; Save</b> to save the changes to the device file.                                                                                                    |  |  |

**Setting teachpoints** Teachpoints are the coordinates in space that a robot travels to in order to interact with a device. Only the devices that are accessible by robots are able to have teachpoints.

### To set the teachpoint properties:

- 1. Open the **Device Properties** page.
- 2. In the **Teachpoints** property group, set the following:
  - a. Device is accessible from robot *robot's name*. Choose Yes or No.

| Teachpoints                             |                  |
|-----------------------------------------|------------------|
| Device is accessible from robot "robot" | Yes              |
| Teachpoint for robot "robot"            | No               |
| Bar code Readers                        | Yes              |
| Device has south side BCR               | No <sup>14</sup> |
| Device has west side BCR                | No               |

#### b. Teachpoint for robot *robot's name*. Choose a file.

| Teachpoints                             |              |
|-----------------------------------------|--------------|
| Device is accessible from robot "Robot" | Yes          |
| Teachpoint for robot "Robot"            |              |
| 🖃 Bar code Readers                      | Teachpoint 1 |
| Device has south side BCR               | No           |
| Device has west side BCR                | No           |

| Setting barcode | If your device has a barcode reader, indicate where the reader is |
|-----------------|-------------------------------------------------------------------|
| location        | located.                                                          |

### To set the barcode readers property:

1. In the **Barcode Readers** property group, set the side that has the barcode to **Yes**.

| Bar code Readers          |     |
|---------------------------|-----|
| Device has south side BCR | Yes |
| South side BCR COM port   |     |
| Device has west side BCR  | No  |
| Device has north side BCR | No  |
| Device has east side BCR  | No  |

2. Enter the number of the COM port to which the device is connected.

Setting location<br/>propertiesNote: The options available under Location groups might differ for<br/>software and hardware device drivers. Software devices do not have<br/>robot-accessible labware positions.

For hardware devices that have more than one robot-accessible labware position, the approach height, allowable/prohibited labware, teachpoint, and barcode properties are located under Location groups.

#### To set the Location properties:

- 1. *Hardware device drivers only.* Set the **Use linked location**. Follow the procedure in "Setting the Use linked location" on page 18.
- 2. *Hardware device drivers only* Set the **Teachpoints**. Follow the procedure in "Setting teachpoints" on page 17.

- 3. *Some software device drivers only.* Set the **Approach height** and **Allowed/prohibited labware**. Follow the procedure in "Setting general properties" on page 16.
- 4. Set the **Barcode Readers** location. Follow the procedure in "Setting barcode location" on page 17.
- 5. Assign the **Labware** used by the location by selecting the correct labware type from the list.

| Location 'Stage1'                                |                                           |
|--------------------------------------------------|-------------------------------------------|
| Use linked location                              | No                                        |
| Location is accessible from robot 'StaubliRobot' | Yes                                       |
| Teachpoint for robot 'StaubliRobot'              |                                           |
| Approach height (mm)                             | 9                                         |
| Allowed / prohibited labware                     |                                           |
| Location 'Stage1' has south side BCR             | No                                        |
| Location 'Stage1' has west side BCR              | No                                        |
| Location 'Stage1' has north side BCR             | No                                        |
| Location 'Stage1' has east side BCR              | No                                        |
| Labware                                          | 1536 Greiner 783092 P5 blk clr btm LoBase |

- 6. In the *Device* **Properties**, select the desired profile if it is not already selected.
- 7. Select **File > Device File > Save** to save the changes to the device file.

Setting the Use linked location Currently, this feature is enabled for the special situations in which there is a storage device such as a PlateHub Carousel, StoreX, or Cytomat and a robot, such as the Velocity11 Translator robot that is shuttling plates between systems.

> To use this feature, select yes and then select the device location to which you want to link. This tells the software that the current device location is the same physical location as the device selected from the Device to use list.

*Note:* Selecting this option when it is not enabled will have no effect on the system.

| Location 'Stage1'                           |          |
|---------------------------------------------|----------|
| Use linked location                         | Yes      |
| Device to use                               | Staubli  |
| Location is accessible from robot 'Staubli' | Staubli  |
| Approach height (mm)                        | TecanEvo |

| For information about                 | See                                   |
|---------------------------------------|---------------------------------------|
| Device drivers                        | "About device drivers" on page 7      |
| Installing a device driver plug-in    | "Installing device drivers" on page 9 |
| Profiles                              | "About profiles" on page 15           |
| Adding a device to the device manager | "Adding devices" on page 10           |
| Opening diagnostics                   | "Opening diagnostics" on page 12      |

### **Adding and linking Sub Process tasks**

| About this topic             | This topic describes how to add a sub-process to a protocol and<br>configure it. Read this topic if you are an administrator or technician<br>and are responsible for creating protocols in VWorks or BenchWorks<br>software.    |  |
|------------------------------|----------------------------------------------------------------------------------------------------|--|
| Before you read this         | Before you read this topic, become familiar with the topics in the <i>VWorks Version 3 Automation Control User Guide</i> or <i>BenchWorks Automation Control User Guide</i> describing what a protocol is and how it is created. |  |
| Sub Process task<br>defined  | Sub Process tasks indicate the existence of a subroutine within a protocol. Sub-processes typically contain a series of liquid handling tasks used by devices such as the VPrep Pipettor or Multimek dispenser.                  |  |
| Adding a Sub<br>Process task | The first step in creating a pipette process is to add a Sub Process task to the protocol editor. Drag the Sub Process icon into the process.                                                                                    |  |
| Setting Sub Process          | When you add the Sub Process task, a new sub-process is started in the                                                                                                    |  |

task parameters

When you add the Sub Process task, a new sub-process is started in the pipette process editor. This process is identified by its sub-process link icon.

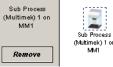

Because you can have more than one sub-process in a protocol, you must link the Sub Process task to the correct sub-process.

### To link the Sub Process task to the correct sub-process:

- 1. In the **Protocol Editor**, add a Sub Process task to the protocol and then select it in the protocol sequence.
- 2. In the **Protocol Task Parameters** toolbar, select the sub-process that you want to use for this pipetting task from the **Use Sub Process** list.

| Protocol Task Pa | arameters                | × |  |
|------------------|--------------------------|---|--|
| Task Settings    | Advanced Settings        |   |  |
|                  | Add New                  |   |  |
|                  |                          |   |  |
|                  | Rename Existing          |   |  |
| Sub Process      | Sub Process (Multimek) 1 |   |  |
|                  |                          |   |  |
| Use Sub Prod     | cess                     |   |  |
| Sub Process      | Sub Process (Multimek) 1 |   |  |
|                  |                          |   |  |

3. If there is only one sub-process and you need to create a second one, click **Add New**.

### Associating the subprocess to a device

Because you can have more than one device that uses sub-processes on a lab automation system, you must link each sub-process link icon with one or more devices that you want the sub-process to be able to use. You do this by setting the parameter for the sub-process link icon.

### To link a Sub Process task to a device:

1. In the Pipette Process Editor, select the Sub Process link icon.

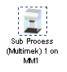

2. In the **Available devices** list of the **Pipette Task Parameters** toolbar, select one or more pipettors to link to and click **Add**.

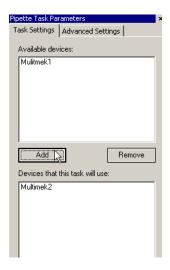

The selected pipettors move to the lower box and become available for use.

### **Related topics**

| For information about                 | See                                               |
|---------------------------------------|---------------------------------------------------|
| Device drivers                        | "About device drivers" on page 7                  |
| Setting common device properties      | "Setting the properties for a device" on page 16  |
| Adding a device to the device manager | "Adding devices" on page 10                       |
| Creating protocols                    | VWorks Version 3 Automation<br>Control User Guide |
|                                       | BenchWorks Automation Control<br>User Guide       |

## Using JavaScript to set task parameters

| About this topic  | JavaScript programs (scripts) can be used to change the parameters of a protocol task immediately before it is scheduled. This extends the capability of VWorks or BenchWorks software because the parameters can be changed dynamically during a run, based on the following: |
|-------------------|----------------------------------------------------------------------------------------------------|
|                   | □ Information passed from an external source, such as a database                                                                                                    |
|                   | □ The number of times the protocol has cycled                                                                                                    |
|                   | Feedback on changing conditions during the run                                                                                                    |
|                   | This topic describes the use of JavaScript to set task parameters in a protocol.                                                                                                    |
|                   | Read this topic if you are an administrator or technician responsible for creating VWorks or BenchWorks software protocols and want to add functionality to a task using JavaScript.                                                                                           |
| Where scripts are | Scripts can be written in two ways:                                                                                                    |
| written           | Directly into the box in the Advanced Settings tab of the Task<br>Parameters toolbar                                                                                                    |
|                   | As an external file that is located by clicking Browse in the<br>Advanced Settings tab and navigating to its location on the hard<br>drive                                                                                                    |
|                   | Note: You can also call an external file by embedding the "open ( ) " function in the box.                                                                                                    |
|                   | The following screenshot displays a short script that prints the parameters of a task to the log toolbar, just before the task runs. In this case, the script is written directly in the Advanced Settings box.                                                                |

| Protocol Task P                           | arameters ×                                                     |
|-------------------------------------------|-----------------------------------------------------------------|
| Task Settings                             | Advanced Settings                                               |
| Enter pre-tas<br>script from an<br>Browse | k script or click the browse button to load a<br>external file. |
| for(x in task)                            | print("task."+x+"="+task[x])                                    |

For more information about using JavaScript, refer to the VWorks Version 3 Automation Control User Guide or the BenchWorks Automation Control User Guide.

### **Related topics**

| For information about         | See                                               |
|-------------------------------|---------------------------------------------------|
| Using JavaScript in protocols | VWorks Version 3 Automation<br>Control User Guide |
|                               | BenchWorks Automation Control<br>User Guide       |
| Adding tasks to protocols     | VWorks Version 3 Automation<br>Control User Guide |
|                               | BenchWorks Automation Control<br>User Guide       |

### **About reader output files**

| About this topic               | Plug-in device drivers that are written for plate readers have a common<br>way of naming their output files. This topic explains the concepts related<br>to output file naming. By reading this topic, you will learn how to<br>prevent data in the reader output files from being overwritten by newer<br>data. |  |
|--------------------------------|----------------------------------------------------------------------------------------------------|--|
|                                | Read this topic if you are an operator who wants to make changes to the task parameters for one of these readers:                                                                                                    |  |
|                                | □ VR4000                                                                                                    |  |
|                                | □ Analyst GT                                                                                                    |  |
|                                | Fusion                                                                                                    |  |
|                                | □ Viewlux                                                                                                    |  |
|                                | Tecan readers                                                                                                    |  |
| Plug-in default<br>output file | When you first install a reader device driver plug-in, all data recorded during a protocol or by a manual read using diagnostics software is written to a single file stored in the C: drive.                                                                                                    |  |

The exact name of the file is specific to the device. For example, the RVSI VR4000 device driver creates a file with the name vialreaderresults.txt.

This file can only store data for one read, which means that the set of data for each read overwrites the last set in the file. To avoid this problem you must set up an output file naming convention.

Profile default<br/>output file nameSome device drivers allow more than one device of that type to be used<br/>in the lab automation system. In this case, each device must have its<br/>own profile. Even if you have only one device, you can still set up<br/>multiple profiles for it, with each storing different settings.

In these cases, you probably want each profile to have a separate default output filename to prevent the data from runs using one profile overwriting those of another.

# **Filename suffixes** To prevent the data from one read overwriting the data from another, you need to append a variable suffix to the file name. You can append a date/time stamp and one or more bar codes on the rack or plate.

Append the following to the output filename:
Date/timestamp

South bar code
 West bar code
 North bar code

East bar code

#### Example

The example output file folder below shows that a profile default file name of output.txt was created at one time. At another time, a suffix was appended in the profile for the device driver, which added a barcode identifier to the file name (for example output\_C100040329.txt).

| Save in:                                          | C RVSI                                                                                                    | • 🗈 📩 💌                                                                                                    |                                      |
|---------------------------------------------------|----------------------------------------------------------------------------------------------------|----------------------------------------------------------------------------------------------------|--------------------------------------|
| My Recent<br>Documents<br>Desktop<br>My Documents | <pre> output.txt output_C100040329.txt output_C100040330.txt output_C100040331.txt output_C100040331.txt output_C100040333.txt output_C100040334.txt output_C100040335.txt output_C100040336.txt output_C100040337.txt output_C100040338.txt output_C100040369.txt output_C100040370.txt output_C100040370.txt outpu</pre> | <ul> <li>output_C100040372.txt</li> <li>output_C100040373.txt</li> <li>output_C100040373.txt</li> <li>output_C100040375.txt</li> <li>output_C100040376.txt</li> <li>output_C100040377.txt</li> <li>output_C100040378.txt</li> <li>VialReaderResults_C100040329.txt</li> <li>VialReaderResults_C100040330.txt</li> <li>VialReaderResults_C100040331.txt</li> <li>VialReaderResults_C100040331.txt</li> <li>VialReaderResults_C100040332.txt</li> </ul> | Vial<br>Vial<br>Vial<br>Vial<br>Vial |
| My Computer<br>My Network<br>Places               | File name:     output.txt       Save as type:     All Files                                                                                                    |                                                                                                    | ave<br>incel                         |

# Overriding output file names with tasks

You can override the default output file name that is set in the profile using the Output filename property of the Read task parameters.

"Read tubes" properties

| Use tubes expected parameter | No |
|------------------------------|----|
| Tubes expected (0-96)        | 96 |
| Output filename              |    |

This allows you to use different output file names for every task.

The suffix used for the file name that you set in the task parameters is taken from the suffix specified in the device diagnostics profile. So if you select date/time stamp in the profile, the date/time stamp will also be appended during a run in which you have specified a different file name.

| For more information about | See                              |
|----------------------------|----------------------------------|
| Opening diagnostics        | "Opening diagnostics" on page 12 |
| Profiles                   | "About profiles" on page 15      |

### **About device initialization**

| About this topic                      | When working in device diagnostics software, you are often required to initialize the device. This topic explains why device initialization is necessary.                                                                       |                                                                                              |  |
|---------------------------------------|----------------------------------------------------------------------------------------------------|----------------------------------------------------------------------------------------------|--|
| Opening<br>communications             | Initializing a device opens communications with it. For example, if the device is connected with a serial cable, the COM port is opened, and if the device is connected with an Ethernet cable, the TCP/IP socket is connected. |                                                                                              |  |
| Homing motors                         | Initializing a device homes motors that do not track their position along<br>their line of travel. Homing a motor moves it until it triggers an event,<br>called a home flag. This tells the motor its location.                |                                                                                              |  |
|                                       | The motors on some devices automatically move to their home<br>positions when the device is turned on. The motors on other devices<br>must be initialized to be homed.                                                          |                                                                                              |  |
| Setting profile<br>parameters         | Initializing a device applies relevant parameters set in the device's profile.                                                                                                    |                                                                                              |  |
| Setting state and<br>memory variables | Most devices store variables in sol<br>sets these variables to their initial                                                                                                    | itware or firmware. Initializing a device values.                                            |  |
| <b>Related topics</b>                 |                                                                                                    |                                                                                              |  |
|                                       | For information about                                                                                                    | See                                                                                          |  |
|                                       | Using Diagnostics                                                                                                    | <ul> <li>"About diagnostics" on page 11</li> <li>"Opening diagnostics" on page 12</li> </ul> |  |
|                                       | Workflow for configuring devices                                                                                                    | "Adding devices" on page 10                                                                  |  |
|                                       | to the configuring devices                                                                                                    | ridding devices on page to                                                                   |  |

### 26 Chapter 1: Introduction

Cavro Pump Device Driver User Guide

# **Cavro Pump**

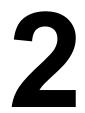

27

Tecan Systems Cavro pumps are multi-port digital syringe pumps.

They can be configured to work in a lab automation system using VWorks and BenchWorks.

This chapter contains the following topics:

- □ "Workflow for configuring the Cavro Pump" on page 28
- □ "Creating a Cavro Pump profile" on page 29
- □ "Setting the Cavro Pump task parameters" on page 31
- □ "Managing Cavro Pump profiles" on page 35
- □ "Operating the Cavro Pump with diagnostics" on page 36

## **Workflow for configuring the Cavro Pump**

| About this topic | Before you can use the Cavro Pump tasks in a protocol, you need to<br>configure the device in VWorks and BenchWorks.<br>This topic provides the workflow for configuring the Cavro Pump device<br>driver. Read this topic if you are an administrator responsible for setting<br>up devices in VWorks and BenchWorks. |                                                                                                    |  |
|------------------|----------------------------------------------------------------------------------------------------|----------------------------------------------------------------------------------------------------|--|
| Before you start | install                                                                                                    | e you can configure the Cavro Pump device driver you must have<br>ed it. For installation instructions, see "Setting the properties for a<br>e" on page 16. |  |
| Workflow         | Step                                                                                                    | Торіс                                                                                                    |  |
|                  | Step                                                                                                    |                                                                                                    |  |
|                  |                                                                                                    | 1 "Adding devices" on page 10                                                                                                    |  |
|                  | 2                                                                                                    | "Creating a Cavro Pump profile" on page 29                                                                                                    |  |
|                  | 3                                                                                                    | "Setting the properties for a device" on page 16                                                                                                    |  |

| For information about                 | See                                                    |
|---------------------------------------|--------------------------------------------------------|
| Device drivers                        | "About device drivers" on page 7                       |
| Setting Cavro Pump task<br>parameters | "Setting the Cavro Pump task<br>parameters" on page 31 |
| Using Cavro Pump Diagnostics          | "Operating the Cavro Pump with diagnostics" on page 36 |

### **Creating a Cavro Pump profile**

| About this topic | This topic describes how to create a profile for the Cavro Pump.<br>Read this topic if you are an administrator responsible for setting up<br>devices in VWorks and BenchWorks. |
|------------------|----------------------------------------------------------------------------------------------------|
| Before you start | Before you can create a Cavro Pump profile, you need to install the device driver and add the Cavro Pump to the device manager.                                                 |
| Procedure        | To create a profile for the Cavro Pump:                                                                                                    |
|                  | 1. Open Cavro Pump Diagnostics.                                                                                                    |
|                  | 2. Click the <b>Profiles</b> tab.                                                                                                    |
|                  | 3. Click Create a new profile.                                                                                                    |

4. Enter a name for the profile and click **OK**. The name appears in the **Profile name** box.

| Actions       Profile         Profile Management       Profile Attributes         Serial port:       1         Create a new profile       Syringe volume:         Create a copy of this profile       Syringe volume:         Rename this profile       Prime volume:         Update this profile       Prime volume:         Update this profile       Transfer:         Initialize this profile | avro Pump Diagnostics v1.0.6                                                                                                    | ×                                                                                                    |
|----------------------------------------------------------------------------------------------------|----------------------------------------------------------------------------------------------------|----------------------------------------------------------------------------------------------------|
| Profile Management<br>Profile name:<br>Sevial port: 1 ▼<br>Maximum motor steps: 1000<br>Syringe volume: 5000 uL<br>Micro-step: ✓<br>Prime volume: 1000 uL<br>Speed codes:<br>Transfer: 40 ▼ Aspirate: 40 ▼<br>Load: 40 ▼ Dispense: 40 ▼<br>Load: 40 ▼ Dispense: 40 ▼                                                                                                    | Actions Profiles                                                                                                    | - Drofilo Attvibutor                                                                                                    |
|                                                                                                    | Profile name:<br>CavroPump Create a new profile Create a copy of this profile Rename this profile Delete this profile Update this profile | Serial port:       1         Maximum motor steps:       1000         Syringe volume:       5000       uL         Micro-step:       ✓         Prime volume:       1000       uL         Speed codes:       Transfer:       40       ✓         Load:       40       ✓       Dispense:       40       ✓         Load:       40       ✓       Dispense:       40       ✓ |

# Setting profile attributes

### To set the Profile Attributes:

- 1. Select the **Serial port**, the number of the computer port that is connected to the Cavro Pump.
- 2. In the box, enter the **Maximum number of motor steps** for the pump. This number is provided in the *Cavro Operators Manual*.
- 3. In the box, enter the **Syringe volume** for the Cavro Pump. This number is provided in the *Cavro Operators Manual*.
- 4. If your Cavro Pump has the **Micro-step** feature, select this check box. Refer to the *Cavro Operators Manual* to determine if your pump has this feature.

5. In the box, enter the **Prime volume** (in  $\mu$ L) with which to prime the system.

Priming is usually performed once to fill the tubing and eliminate air bubbles. The volume to prime with depends on the capacity of the tubing.

6. Select the **Transfer**, **Load**, **Aspirate**, and **Dispense Speed codes** from the respective list boxes.

Refer to the *Cavro Operators Manual* for the definition of these parameters.

- 7. If you want all communication between the Cavro Pump and the computer to be documented, select the **Enable logging** check box, click the ellipsis button, and set the path for the log file.
- 8. Click **OK** to save the profile and close the dialog box.

| For information about                  | See                                                     |
|----------------------------------------|---------------------------------------------------------|
| The workflow this procedure belongs to | "Workflow for configuring the Cavro<br>Pump" on page 28 |
| The next step                          | "Setting the properties for a device" on page 16        |
| Profiles                               | "About profiles" on page 15                             |
| Opening the Cavro Pump<br>Diagnostics  | "Opening diagnostics" on page 12                        |
| Adding a device to the device manager  | "Adding devices" on page 10                             |
| Setting Cavro Pump task<br>parameters  | "Setting the Cavro Pump task<br>parameters" on page 31  |
| Using Cavro Pump Diagnostics           | "Operating the Cavro Pump with diagnostics" on page 36  |

### **Setting the Cavro Pump task parameters**

| About this topic          | <ul> <li>When a task is added to a protocol, you need to set the parameters for it. This includes choosing which pump (if there is more than one) and what volume to use.</li> <li>This topic describes what the Cavro Pump tasks are and how to set their parameters. You should read this topic if you are:</li> <li>An administrator or technician who creates protocols</li> </ul> |
|---------------------------|----------------------------------------------------------------------------------------------------|
|                           | <ul> <li>If you are an operator running a protocol and need to edit the Cavro<br/>Pump task parameters</li> </ul>                                                                                                    |
| About Cavro Pump<br>tasks | The Cavro Pump adds five tasks to VWorks and BenchWorks. These tasks<br>are used to deliver commands to the Cavro Pump during the execution<br>of a protocol and perform other functions in VWorks.                                                                                                    |
|                           | The Cavro Pump tasks are represented by icons in the Protocol Task toolbar:                                                                                                    |
|                           | Dispense (Cavro Pump)<br>Aspirate (Cavro Pump)<br>Toda (Cavro Pump)                                                                                                    |

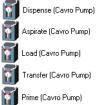

The function of the task and the protocol editor for which they are available are shown in the table below.

| Task     | Function                                                                | Available in this editor                         |
|----------|-------------------------------------------------------------------------|--------------------------------------------------|
| Aspirate | Draws volume from the destination                                       | Pre-protocol,<br>protocol, and post-<br>protocol |
| Dispense | Dispenses volume into the destination                                   | Pre-protocol,<br>protocol, and post-<br>protocol |
| Load     | Loads the syringe to the volume from the source                         | Pre-protocol,<br>protocol, and post-<br>protocol |
| Prime    | Loads from the source and<br>dispenses the volume to the<br>destination | Pre- and post-<br>protocol                       |
| Transfer | Loads from the source and<br>dispenses the volume to the<br>destination | Pre-protocol,<br>protocol, and post-<br>protocol |

| Setting Aspirate task | To set the Aspirate task parameters:    |
|-----------------------|-----------------------------------------|
| parameters            | 1. Add the Aspirate task to a protocol. |

- 2. In the **Protocol Task Parameters** toolbar, make sure the **Task Settings** tab is displayed.
- 3. Move the Cavro Pump or Cavro Pumps that you want to use for the task to the right-hand box.

| Pre/Post Protocol Task Parameters 🛛 🗙 | Pre/Post Protocol Task Parameters × |
|---------------------------------------|-------------------------------------|
| Task Settings Advanced Settings       | Task Settings Advanced Settings     |
| CavroPump2<br>CavroPump1<br>< Remove  | CavroPump2<br>CavroPump1            |

- 4. Set the volume to aspirate:
  - a. Make sure that the Aspirate Properties tree is expanded.
  - b. Double-click in the box adjacent to Volume.
  - c. Type in the volume.

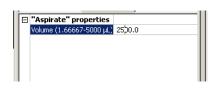

# Setting Dispense task parameters

### To set the Dispense task parameters:

- 1. Add the Dispense task to a protocol.
- 2. In the **Protocol Task Parameters** toolbar, make sure the **Task Settings** tab is displayed.
- 3. Select the Cavro Pump or Cavro Pumps and click Add.

The device name moves to the right of the Add and Remove buttons.

| Pre/Post Protocol Task Parameters 🛛 🗙                | Pre/Post Protocol Task Parameters ×                  |
|------------------------------------------------------|------------------------------------------------------|
| Task Settings Advanced Settings                      | Task Settings Advanced Settings                      |
| CavroPump2<br>CavroPump1<br>CavroPump1<br>CavroPump1 | CavroPump2<br>CavroPump1<br>CavroPump1<br>CavroPump1 |

- 4. Set the volume to dispense:
  - a. Make sure that the **Dispense Properties** tree is expanded.
  - b. Double-click in the box adjacent to Volume.
  - c. Type in the volume to be dispensed to the destination.

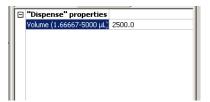

# Setting Load task parameters

### To set the Load task parameters:

- 1. Add the Load task to a protocol.
- 2. In the **Protocol Task Parameters** toolbar, make sure the **Task Settings** tab is displayed.
- 3. Move the Cavro Pump or Cavro Pumps that you want to use for the task to the right-hand box using the **Add** or **Remove** buttons.

| Pre/Post Protoc          | ol Task Parameters | × | Pre/Post Protoc | ol Task Parameters | ×          |
|--------------------------|--------------------|---|-----------------|--------------------|------------|
| Task Settings            | Advanced Settings  |   | Task Settings   | Advanced Settings  |            |
| CavroPump2<br>CavroPump1 | Add>               |   | CavroPump2      | Remove             | CavroPump1 |

- 4. Set the volume to load into the syringe:
  - a. Make sure that the **Load Properties** tree is expanded.
  - b. Double-click in the box adjacent to Volume.
  - c. Type in the volume that will be loaded into the syringe.

| "Load" properties  |        |
|--------------------|--------|
| Volume (0-5000 µL) | 1000,0 |
|                    |        |
|                    |        |
|                    |        |
|                    |        |
|                    |        |
|                    |        |

### Setting Prime task parameters

The Prime task is only available for pre- and post-protocol processes and setting the volume must be done in the Profiles page of the Cavro Pump Diagnostics dialog box.

### To set the Prime task parameters:

- 1. Add the Prime task to either a pre- or post-protocol process.
- 2. In the **Protocol Task Parameters** toolbar, make sure the **Task Settings** tab is displayed.
- 3. Select the Cavro Pump or Cavro Pumps and click Add.

The device name moves to the right of the **Add** and **Remove** buttons.

Cavro Pump Device Driver User Guide

| Pre/Post Protocol Task Parameters 🛛 🗙         | Pre/Post Protocol Task Parameters | × |
|-----------------------------------------------|-----------------------------------|---|
| Task Settings Advanced Settings               | Task Settings Advanced Settings   |   |
| CavroPump2<br>CavroPump1<br>Ardd><br>< Remove | CavroPump2                        |   |

# Setting Transfer task parameters

### To set the Transfer task parameters:

- 1. Add the Transfer task to a protocol.
- 2. In the **Protocol Task Parameters** toolbar, make sure the **Task Settings** tab is displayed.
- 3. Select the Cavro Pump or Cavro Pumps and click Add.

The device name moves to the right of the Add and Remove buttons.

| Pre/Post Protocol Task Parameters 🛛 🗙        | Pre/Post Protocol Task Parameters           | × |
|----------------------------------------------|---------------------------------------------|---|
| Task Settings Advanced Settings              | Task Settings Advanced Settings             |   |
| CavroPump2<br>CavroPump1<br>Add><br>< Remove | CavroPump2 CavroPump1 CavroPump1 CavroPump1 |   |

- 4. Set the volume to transfer:
  - a. Make sure that the Transfer Properties tree is expanded.
  - b. Double-click in the box adjacent to Volume.
  - c. Type in the volume to be transferred from the source to the destination.

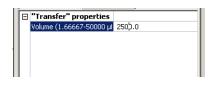

| For information about                     | See                                                     |
|-------------------------------------------|---------------------------------------------------------|
| The workflow this procedure belongs to    | "Workflow for configuring the Cavro<br>Pump" on page 28 |
| Opening Cavro Pump device properties page | "Setting the properties for a device" on page 16        |

## **Managing Cavro Pump profiles**

| About this topic  | This topic describes how administrators and technicians can manage Cavro Pump profiles.                                                                                                    |                                    |     |  |                       |  |  |  |
|-------------------|----------------------------------------------------------------------------------------------------|------------------------------------|-----|--|-----------------------|--|--|--|
| Managing profiles | To manage profiles:                                                                                                    |                                    |     |  |                       |  |  |  |
|                   | 1. Open Cavro Pump Diagnostics.                                                                                                    |                                    |     |  |                       |  |  |  |
|                   | 2. Click the <b>Profiles</b> tab.                                                                                                    |                                    |     |  |                       |  |  |  |
|                   | 3. Select a profile from the <b>Profi</b>                                                                                                    | le name list.                      |     |  |                       |  |  |  |
|                   | 4. Perform the management task.                                                                                                    |                                    |     |  |                       |  |  |  |
|                   | <ul> <li>Management tasks include the following:</li> <li>Updating the profile. Use this command to save edits to an existing profile.</li> <li>Copying a profile.</li> <li>Renaming a profile.</li> </ul> |                                    |     |  |                       |  |  |  |
|                   |                                                                                                    |                                    |     |  |                       |  |  |  |
|                   |                                                                                                    |                                    |     |  | • Deleting a profile. |  |  |  |
|                   |                                                                                                    |                                    |     |  | Related topics        |  |  |  |
|                   |                                                                                                    | For information about              | See |  |                       |  |  |  |
|                   | Opening Cavro Pump Diagnostics                                                                                                    | "Opening diagnostics" on page 12   |     |  |                       |  |  |  |
|                   | Creating a profile                                                                                                    | "Creating a Cavro Pump profile" on |     |  |                       |  |  |  |

| Creating a profile                     | "Creating a Cavro Pump profile" on page 29             |
|----------------------------------------|--------------------------------------------------------|
| Setting the Cavro Pump task parameters | "Setting the Cavro Pump task<br>parameters" on page 31 |
| Adding a device to the device manager  | "Adding devices" on page 10                            |

### **Operating the Cavro Pump with diagnostics**

| About this topic                                 | This topic describes how to:                                                                                                  |  |  |  |
|--------------------------------------------------|----------------------------------------------------------------------------------------------------|--|--|--|
|                                                  | <ul><li>Initialize the Cavro Pump</li><li>Operate the Cavro Pump in real time</li></ul>                                       |  |  |  |
|                                                  |                                                                                                    |  |  |  |
|                                                  | Read this topic if you are an operator who wants to troubleshoot or operate the Cavro Pump using direct commands.             |  |  |  |
| Before you start                                 | Before you can send commands to the Cavro Pump, or receive status information from the Cavro Pump, you need to initialize it. |  |  |  |
|                                                  | To initialize the Cavro Pump:                                                                                                 |  |  |  |
|                                                  | 1. Open Cavro Pump Diagnostics.                                                                                               |  |  |  |
|                                                  | 2. Click the <b>Profiles</b> tab.                                                                                             |  |  |  |
|                                                  | 3. Select a profile from the <b>Profile name</b> list.                                                                        |  |  |  |
|                                                  | 4. Click Initialize this profile.                                                                                             |  |  |  |
| To operate the Cavro                             | To operate the Cavro Pump in real time:                                                                                       |  |  |  |
| Pump in real time1. Open Cavro Pump Diagnostics. |                                                                                                    |  |  |  |
|                                                  | 2. Click the <b>Actions</b> tab.                                                                                              |  |  |  |
|                                                  | Cavro Pump Diagnostics v1.0.6                                                                                                 |  |  |  |
|                                                  | Actions Profiles                                                                                                    |  |  |  |
|                                                  | Speed code: 40   Pump Actions  Prime 1000.00 uL                                                                               |  |  |  |
|                                                  | Syringe liquid volume:                                                                                                    |  |  |  |
|                                                  | Device busy: 🔿                                                                                                    |  |  |  |

Device busy: 🛛 🧔 Enable sensors: 🗹

Close pump

Home

Communications Traffic -

1 10:31:59:471:760 1 10:31:59:472:180 1 10:31:59:482:396 1 10:31:59:523:484

1 10:31:59:523:550

VELOCITYII

3. Operate the pump as needed. Use the table below as a reference.

Completed: Get status Started: Get liquid volume /1?R

About

Completed: Get liquid volume

| Item       | Comments                                                                                                    |
|------------|----------------------------------------------------------------------------------------------------|
| Speed code | Sets the speed of the Pump Actions. For an explanation of what the values mean, see your <i>Cavro Operators Manual</i> . |

uL

uL

▾

Cancel

Aspirate

Dispense

OK

| Item                      | Comments                                                                                                    |
|---------------------------|----------------------------------------------------------------------------------------------------|
| Syringe liquid volume     | Displays the current volume in the syringe. The reading is updated constantly, except during a pump action.                                                         |
| Device busy               | An indicator light that when lit indicates that a pump action is in progress.                                                                                       |
| Enable sensors            | Select this option to turn on the Syringe liquid volume display and Device busy indicator.                                                                          |
|                           | Clear this option to turn off the Syringe liquid<br>display volume and Device busy indicator to<br>reduce communication traffic between the<br>device and computer. |
| Home                      | Homes the syringe and resets the syringe volume to zero.                                                                                                    |
| Close pump                | Ends all communication between the device and computer.                                                                                                    |
| Stop                      | Interrupts the pump action.                                                                                                    |
| Pump Actions              | Enter the volume in the box next to the action.                                                                                                    |
|                           | Click to perform the indicated action.                                                                                                    |
|                           | <i>Note:</i> The Prime volume is a profile property.<br>You can change the Prime volume in the<br>Profiles page.                                                    |
| Communications<br>Traffic | A log that tracks the communication between the device and computer.                                                                                                |

| For information about                  | See                                                    |
|----------------------------------------|--------------------------------------------------------|
| Opening Cavro Pump Diagnostics         | "Opening diagnostics" on page 12                       |
| Creating a profile                     | "Creating a Cavro Pump profile" on page 29             |
| Setting the Cavro Pump task parameters | "Setting the Cavro Pump task<br>parameters" on page 31 |
| Managing Cavro Pump profiles           | "Managing Cavro Pump profiles" on page 35              |
| Adding a device to the device manager  | "Adding devices" on page 10                            |
| Initializing a device                  | "About device initialization" on page 25               |

### 38 Chapter 2: Cavro Pump

Cavro Pump Device Driver User Guide

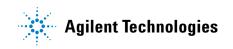

User Guide G5415-90013